## **FUJITSU** B7FH-6321-01-00 **PRIMERGY TX100 S1 b**  $\frac{1}{2}$ ■ はじめにお読みください このたびは弊社の製品をお買い上げいただき、誠にありがとうございます。 本紙では、セットアップの基本的な流れを説明しています。 本紙をご覧になり、本製品を使用する準備をしてください。本紙に記載されていない項目や 詳しい手順については、関連するマニュアルをご覧ください。 **本製品のマニュアルについて** 本製品には、 次のマニュアルが添付/公開されています。 必要に応じてお読みください。 紙マニュアル(本製品に添付) はじめにお読みください ・・・・・・・・・・・・・・・・・本紙 梱包物一覧 ・・・・・・・・・・・・・・・・・・・・・・・・・・・・・本製品の箱に梱包されている添付品の一覧 安全上のご注意/サポート & サービス ・・・・本製品を安全にお使いいただくための注意事項、サポート情報 (◎ )PRIMERGY スタートアップディスク ユーザーズガイド ・・・・・・・・・・・・・・・・・・・・・・・本製品の取り扱いや運用と保守、トラブルシューティングなど ソフトウェアガイド ・・・・・・・・・・・・・・・・・・・・・OS のインストール方法や添付ソフトウェアの説明 LAN ドライバ V13.4 ユーザーズガイド ・・LAN ドライバ のインストール方法や詳細設定の説明 ServerView Suite 関連マニュアル ・・・・・・・サーバの監視を行うための設定や操作を分冊で説明 REMCS エージェント運用ガイド・・・・・・・・・REMCS エージェントの使用方法 環境設定シート ・・・・・・・・・・・・・・・・・・・・・・・・・ハードウェアの構成情報、設定情報を記録するシート アレイコントローラドキュメント & ツール CD MegaRAID SAS ユーザーズガイド ・・・・・・SAS アレイコントローラカード使用時のアレイに関する説明 Embedded MegaRAID SATA ユーザーズガイド ・・・・・・・・・・・・・・・・・・・・・・・・・・・・・オンボードソフトウェア RAID 使用時のアレイに関する説明 「PRIMERGY」ページ(http://primeserver.fujitsu.com/primergy/)にて公開 上記マニュアルの最新版 ・・・・・・・・・・・・・・・・・「マニュアル」をクリック システム構成や対応オプションの確認 ・・・・・「システム構成図」をクリック

# **1 作業をはじめる前に**

### ■ 梱包物を確認する

『梱包物一覧』 をご覧になり、 梱包物がすべてそろってい るか確認してください。 カスタムメイドサービスを利用してご 購入された場合は、 添付の『保証書』 (『構成品一覧』 が 添付されている場合は『構成品一覧』) をご確認ください。

## ■『安全上のご注意』を確認する

添付の『安全上のご注意』 には、 本製品を安全に正しく お使いいただくための重要な情報が記載されています。 本製品をお使いになる前に、 必ずお読みになり、 正しく安 全に取り扱ってください。 また、 本製品の使用中にいつで もご覧になれるよう大切に保管してください。

# **2 内蔵オプションを取り付ける**

内蔵オプションを別途ご購入された場合は、 OSをインストールする前に取り付けます。 ただし、 カスタムメイ ドサービスをご利用の場合は内蔵オプションの取り付けは不要です。 「■ OSインストール前の留意事項」 の み確認してください。

## ■ OS インストール前の留意事項

次のオプションを使用する場合は、 OSインストール前に留 意事項があります。

・USB 接続機器(一部除く)

フロッピーディスクドライブ以外の USB 接続機器は、 OS インストール後に取り付けてください。

・内蔵データカートリッジドライブユニット

データカートリッジは OS インストール後に入れてくだ さい。 データカートリッジが入っている場合は、 取り 出してください。

#### ■内蔵オプションの種類と取り付け位置

( ◎ ) ユーザーズガイド ▶ 「第2章 内蔵オプションの取り付け」

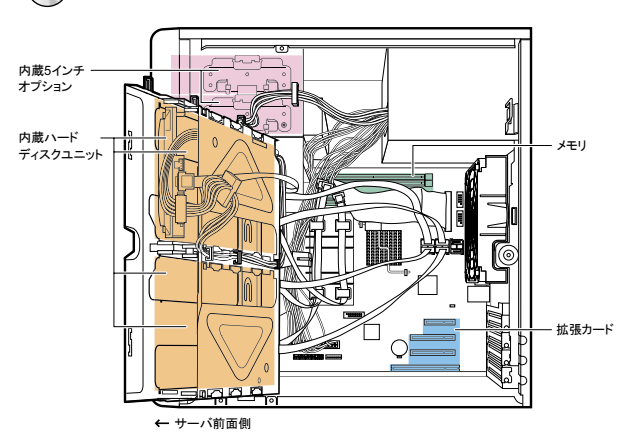

内蔵オプションを搭載後、 搭載場所や搭載順序が正し いこと、 ケーブルが確実に接続されていることを確認し てください。

# **3 本製品を設置する**

必要な設置スペース、 設置場所の条件を確認して、 サーバを設置してください。

■ 必要な設置スペース

本製品を設置するには、 次のスペースが必要です。

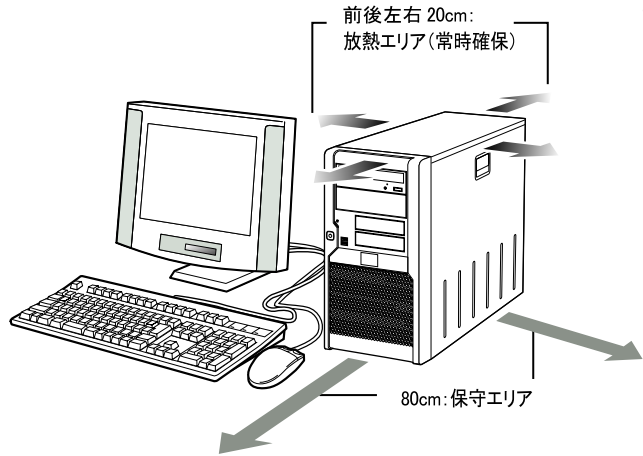

#### ■ 設置条件について

本製品の設置の条件については、 『安全上のご注意』 を ご覧ください。

ほこりの多い環境においては、 短い期間でサーバ前 面および背面部にほこりが付着します。 故障の原因と なりますので、 設置場所を変更されることをお勧めし ます。

2

**4 各種ケーブルを接続する**

サーバ本体に、 キーボードやマウスなどの周辺装置を次の順番で接続します。

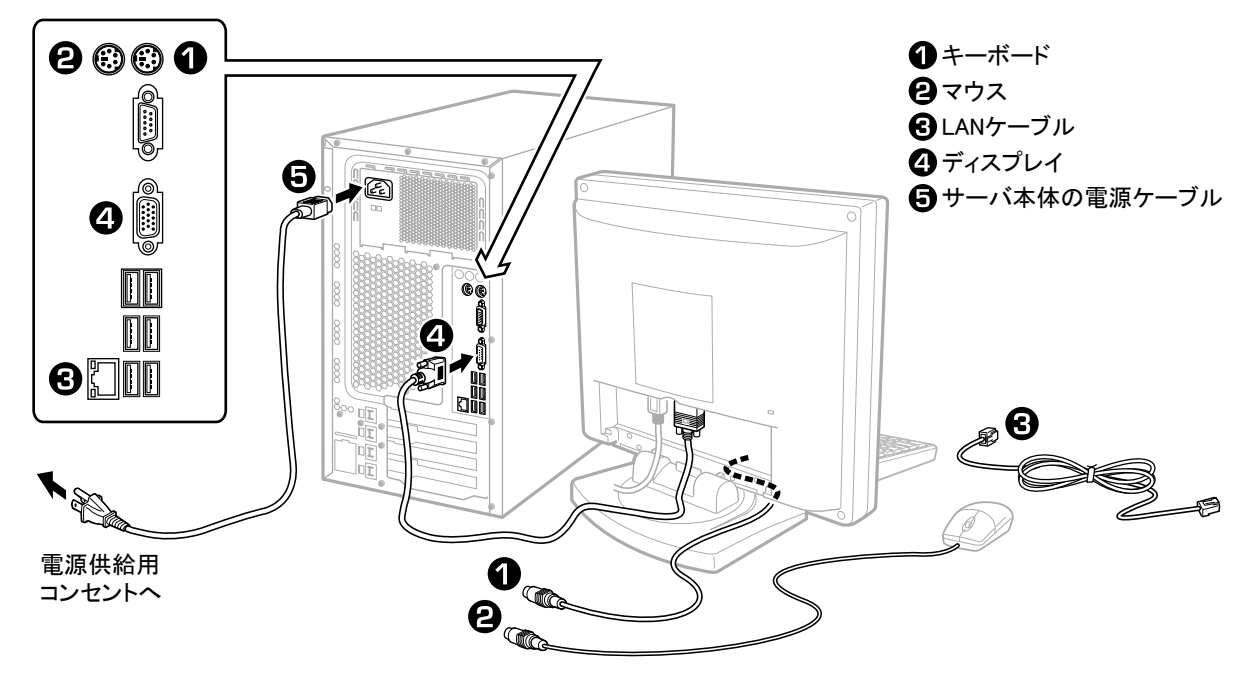

■ 電源ケーブルの固定

電源ケーブルをサーバ本体に接続した後、 サーバ本体を前面に引き出す際に電源ケーブルが抜け落ちることを防止するた めに、 サーバ本体背面の通風孔に添付のリリースタイを通して、 ケーブルに余裕をもたせて固定してください。 なお、 本体の電源ケーブルを抜くときは、 必ず本体側の電源コネクタを抜くようにしてください。

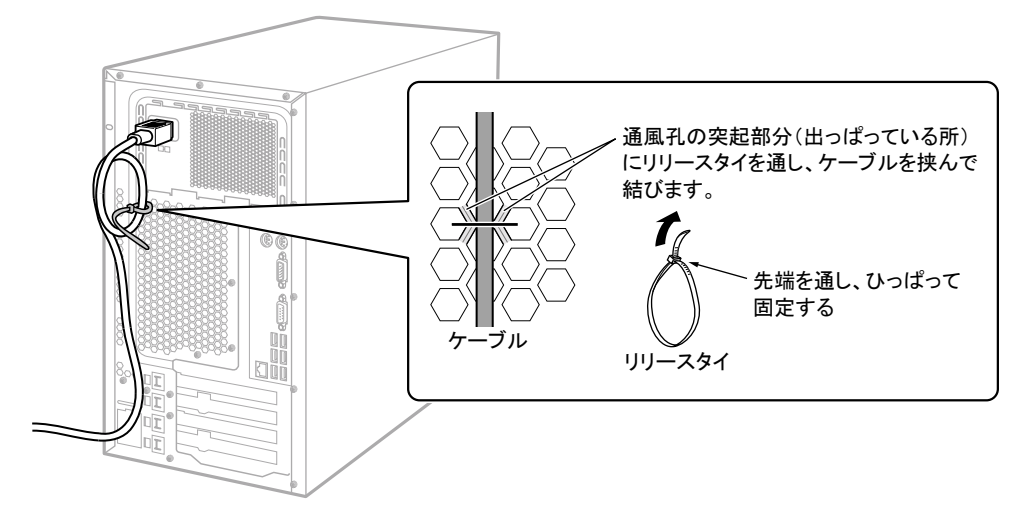

3

次の手順で OSを開封してください。 OSを新規にインストールする場合は、 『ソフトウェアガイド』 をご覧くださ い。

- Windows Server 2008 の場合
- 1 サーバの電源を入れます。

そのまましばらくお待ちください。 Windows のセットアップが起動し、「ライセンス条 項をお読みになってください」画面が表示されます。

- 2 ライセンス条項をよく読んだうえで、「ラ イセンス条項に同意します」 を選択して 「次へ」 をクリックします。 「コンピュータ名を入力してください」画面が表示さ れます。
- 3 コンピュータ名を入力し、「開始」をクリッ クします。

そのまましばらくお待ちください。 「ユーザーは最初にログオンする前にパスワードを変 更しなければなりません。」と表示されます。

- 4 「OK」 をクリックします。
- 5 「新しいパスワード」 と 「パスワードの確 認入力」に設定するパスワードを入力し、 「→」 をクリックします。 「パスワードは変更されました。」と表示されます。
- 6 「OK」 をクリックします。 「必ず実行してください」画面が表示されます。
- 7 内容を確認後、 PRIMERGY スタートアッ プディスクをサーバにセットし、 「OK」 を クリックします。

PowerUp Gear が起動します。

- ・ 本操作はサーバを安定運用するうえで重要な 作業です。 必ず実施してください。
- ・ PowerUp Gear は、 高信頼ツールおよびホット フィックスを一括してインストールするツールで す。 運用上必須のツールはグレー表示されて おり、 選択は解除できません。

8 インストール対象のツールを確認し、「実 行」 をクリックします。

各ツールのインストールが開始されます。アレイコ ントローラ ドキュメント & ツール CD をセットす るようメッセージが表示された場合は、アレイコン トローラ ドキュメント & ツール CD をセットして 「OK」をクリックしてください。

各ツールのインストール終了時に、 システムを 再起動するようメッセージが表示されることがあ りますが、 絶対に再起動しないでください。 再 起動を行うと、 PowerUp Gear での一括インス トールが中断されてしまいます。

- 9 インストールの完了メッセージが表示され たら、 「終了」 をクリックします。 「必ず実行してください」画面が表示されます。
- 10 CD/DVD を取り出し、 「OK」 をクリックし ます。
- 11 システムを再起動します。 「スタート」ボタン→「⇒」の順にクリックし、「再起動」 を選択して「OK」をクリックします。
- 12 手順 5 で設定したパスワードを入力して ログオンします。 「初期構成タスク」画面が表示されます。
- 13 必要に応じて初期構成タスクの各項目を 設定します。
- 14 OS インストール後の各設定を行います。 設定方法については、「6 OS インストール後の操作」 をご覧ください。
- 15 故障イベントの通知設定を行います。

故障イベントをリアルタイムに通知するため、 ServerView Operations Manager / ServerView エージェントおよび RAID 管理ツール(ServerView RAID)をインストール後、イベントの通知設定を ServerView Operations Manager を起動して実施 してください。

設定方法については、『ユーザーズガイド』 の「付 録 C 故障イベント通知設定」をご覧ください。

Windows Server 2008 では、 開封終了後に別途ドライ ブサイズを変更できます。 『ソフトウェアガイド』 の 「4.3 ドライブサイズの変更」 をご覧になり、 サイズを変更し てください。

■ Windows Server 2003 B2 の場合

1 サーバ本体の電源を入れ、すぐに PRIMERGY スタートアップディスクをセット します。

ServerView Installation Manager が起動し、コ ンフィグレーションファイルの格納先を選択する画 面が表示されます。

2 「RAM ディスク」を選択し、「次へ」をクリッ クします。

> 「システムがリブートされると全ての設定情報は失わ れます」と表示されます。

#### 3 「はい」 をクリックします。

「ようこそ ServerView Installation Manager へ」 画面が表示されます。

#### 4 「Deployment」 をクリックします。

「Installation Manager Deployment Process Selection」画面が表示されます。

5 「ガイドモード / 開封モード」を選択し、「次 へ」 をクリックします。 「オペレーティングシステムの選択」画面が表示され

ます。

- 6 「Windows PreInstall」 と、 開封を行う Edition を選択し、 「次へ」 をクリックしま す。
- 7 OS インストールタイプの開封情報を順番 に設定します。
	- 1. インストールする OS の基本情報を設定し「次へ」 をクリックします。 システム区画サイズ (C ドライブ) が変更できます。 既定 値は 12GB です。 「システムの設定」 画面が表示されます。
	- 2. 各項目を設定し、「次へ」をクリックします。 「ネットワークの設定」 画面が表示されます。
	- 3. ネットワークを設定し、「次へ」をクリックします。 「アプリケーションウィザード」 画面が表示されます。
	- 4. 必要な高信頼ツールを選択し、「次へ」をクリッ クします。 「設定内容の確認」 画面が表示されます。

8 設定内容を確認し、「インストール開始」 をクリックします。

「ライセンス契約」画面が表示されます。

設定した内容に誤りがあると、 エラーが表示さ れます。 正しい値を直接入力して、 処理を続 行してください。

9 ライセンス契約の内容をよくお読みにな り、 「同意する」 をクリックします。

> インストールが開始されます。 途中アプリケーションの CD/DVD をセットするよう メッセージが表示されます。指示に従って CD/DVD をセットし、「OK」をクリックしてください。

10 CD/DVD を取り出すようメッセージが表示 されたら、 CD/DVD を取り出し、 「OK」 をクリックします。

システムが再起動し、自動的に各種設定が行われま す。この間何度かシステムが再起動しますが、キー ボードやマウスに触れずにそのままお待ちください。

11 完 了 の メッ セ ー ジ が 表 示 さ れ た ら、 【Enter】 キーを押します。

#### 12 システムを再起動します。 「スタート」ボタン→「⇒」の順にクリックし、「再起動」 を選択して「OK」をクリックします。

#### 13 OS インストール後の各設定を行います。 設定方法については、「6 OS インストール後の操作」 をご覧ください。

## 14 故障イベントの通知設定を行います。

故障イベントをリアルタイムに通知するため、 ServerView Operations Manager / ServerView エージェントおよび RAID 管理ツール(ServerView エーシェライ SSCO Firms 音圧タール (OSTORTION)<br>RAID)をインストール後、イベントの通知設定を ServerView Operations Manager を起動して実施 してください。

設定方法については、『ユーザーズガイド』 の「付 録 C 故障イベント通知設定」をご覧ください。

## ■ Linux インストール代行サービスバン ドルタイプをご購入の場合

あらかじめインストール済みです。 運用前に、 シス テム環境、 必要な設定について確認してください。 詳しくは『ソフトウェアガイド』 の「付録」 をご覧くだ さい。

root パスワードについて

ご購入時の root パスワード (管理者パスワード) は次 のとおりです。

#### **jW%m9zPn**

セキュリティのため、パスワードは必ず変更してくださ い。パスワードの変更方法については、『ソフトウェアガ イド』の「第6章 Linuxインストール後の操作」をご覧くださ い。

# **6 OS インストール後の操作**

OSインストール後、 運用を開始する前に必要な設定を行ってください。

## ■ オプション装置の取り付け

サーバの電源を切り、 「2 内蔵オプションを取り付 ける」 で取り付けなかったオプション装置を取り付 けます。

(◎ )<mark>コーザーズガイド</mark> ▶ 「第 2 章 内蔵オプションの取り付け」

# 故 暗

電源を切った後、 再び電源を入れるときは、 10 秒以上 待ってから電源スイッチを押してください。 すぐに電源を 入れると、 サーバ本体の誤動作、 および故障の原因に なります。

## ■ 高信頼ツールの設定

高信頼ツールを有効にするため、 次の設定を行っ てください。

### **ソフトウェアガイド**

 Windowsの場合:「第4章 Windowsインストール後の操作」 Linux の場合:「第 6 章 Linux インストール後の操作」

 $\Box$  ServerView Operations Manager  $\angle$  ServerView エージェントの設定 サーバを監視するための設定が必要です。

□ ServerView RAID の設定

#### 次の設定が必要です。

- ・ アレイ管理アカウントの設定 ServerView RAID を使用するには管理者用のアカウント が必要です。 アレイ管理者用のグループ (標準のグルー プ名は 「raid-adm」) を作成し、 グループ内にアレイ管 理者用の任意のユーザアカウントを作成してください。
- ・ HDD チェックスケジューラの設定 初期状態で毎日 12:00 に設定されています。 運用に応 じて変更してください。
- □ REMCS エージェントの設定 REMCS センタとの接続設定が必要です。
	-
- □ PROBEPRO 動作環境の定義

Windows Server 2003 の場合のみ必要な設定です。

#### ■ BIOS の設定

運用に応じて必要な BIOS設定を行います。

- (◎ ) コーザーズガイド ▶ 「第 3 章 ハードウェアの設定」
- □ 運用に応じた BIOS 設定

オプション装置を搭載したときは BIOS 設定が必要 な場合があります。

□ BIOS パスワードの設定 セキュリティのため、 BIOS パスワードを設定してく ださい。

## ■ 障害発生に備えて

障害発生時の対策、および早期復旧のために、次 の対策をしてください。

Windowsの場合

**ソフトウェアガイド** 「第4章 Windowsインストール後の操作」

- □ メモリダンプの設定
- □ システム修復のためのバックアップの作成

Linuxの場合

- **( ◎ ) ソフトウェアガイド ▶ 「第 6 章 Linux インストール後の操作」**
- □ メモリダンプの設定

Windows/ Linux共通

□ 型名、製造番号の確認

修理相談窓口に連絡の際に必要です。 サーバ本体 の次の場所に貼付のラベルをご確認ください。

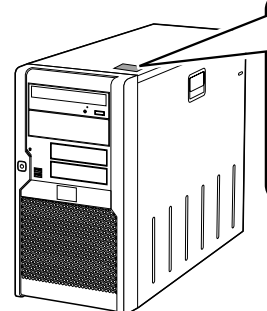

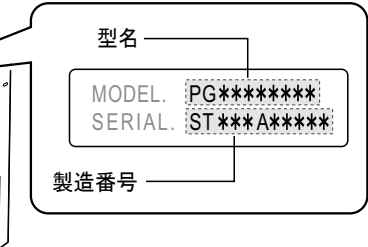

## 使用許諾契約書

富士通株式会社 (以下弊社といいます) では、 本サーバにインストール、 もしくは添付されているソフトウェア (以下本ソフトウェアといいます) をご使用いただく権利をお客様に対 して許諾するにあたり、 下記 「ソフトウェアの使用条件」 にご同意いただくことを使用の条件とさせていただいております。

なお、 お客様が本ソフトウェアのご使用を開始された時点で、 本契約にご同意いただいたものといたしますので、 本ソフトウェアをご使用いただく前に必ず下記 「ソフトウェアの使用 条件」 をお読みいただきますようお願い申し上げます。 ただし、 本ソフトウェアのうちの一部ソフトウェアに別途の 「使用条件」 もしくは 「使用許諾契約書」 等が、 添付されている場 合は、 本契約に優先して適用されますので、 ご注意ください。

#### ソフトウェアの使用条件

#### 1. 本ソフトウェアの使用および著作権

お客様は、 本ソフトウェアを、 日本国内において本サーバでのみ使用できます。 なお、 お客様は本サーバのご購入により、 本ソフトウェアの使用権のみを得るものであり、 本ソフト ウェアの著作権は引き続き弊社または開発元である第三者に帰属するものとします。

#### 2. バックアップ

お客様は、 本ソフトウェアにつきまして、 1 部の予備用 (バックアップ) 媒体を作成することができます。

#### 3. 本ソフトウェアの別ソフトウェアへの組み込み

本ソフトウェアが、 別のソフトウェアに組み込んで使用されることを予定した製品である場合には、 お客様はマニュアル等記載の要領に従って、 本ソフトウェアの全部または一部を別 のソフトウェアに組み込んで使用することができます。

#### 4. 複製

(1) 本ソフトウェアの複製は、 上記 「2.」 および 「3.」 の場合に限定されるものとします。

本ソフトウェアが組み込まれた別のソフトウェアについては、 マニュアル等で弊社が複製を許諾していない限り、 予備用 (バックアップ) 媒体以外には複製は行わないでください。 ただし、 本ソフトウェアに複製防止処理がほどこしてある場合には、 複製できません。

(2) 前号によりお客様が本ソフトウェアを複製する場合、 本ソフトウェアに付されている著作権表示を、 変更、 削除、 隠蔽等しないでください。

#### 5. 第三者への譲渡

お客様が本ソフトウェア (本サーバに添付されている媒体、 マニュアルならびに予備用バックアップ媒体を含みます) を第三者へ譲渡する場合には、 本ソフトウェアがインストールさ れたサーバとともに本ソフトウェアのすべてを譲渡することとします。 なお、 お客様は、 本サーバに添付されている媒体を本サーバとは別に第三者へ譲渡することはできません。

#### 6. 改造等

お客様は、 本ソフトウェアを改造したり、 あるいは、 逆コンパイル、 逆アセンブルをともなうリバースエンジニアリングを行うことはできません。

#### 7. 保証の範囲

(1) 弊社は、 本ソフトウェアとマニュアル等との不一致がある場合、 本サーバをご購入いただいた日から 90 日以内に限り、 お申し出をいただければ当該不一致の修正に関して弊 社が必要と判断した情報を提供いたします。

また、 本ソフトウェアの記録媒体等に物理的な欠陥 (破損等) 等がある場合、 本サーバをご購入いただいた日から 1 ヶ月以内に限り、 不良品と良品との交換に応じる ものとします。 (2) 弊社は、 前号に基づき負担する責任以外の、 本ソフトウェアの使用または使用不能から生じるいかなる損害 (逸失利益、 事業の中断、 事業情報の喪失その他の金銭的損害

を含みますが、 これに限られないものとします) に関しても、 一切責任を負いません。 たとえ、 弊社がそのような損害の可能性について知らされていた場合も同様とします。 (3) 本ソフトウェアに第三者が開発したソフトウェアが含まれている場合においても、 第三者が開発したソフトウェアに関する保証は、 弊社が行う上記 (1) の範囲に限られ、 開発元 である第三者は本ソフトウェアに関する一切の保証を行いません。

#### 8. ハイセイフティ

本ソフトウェアは、 一般事務用、 パーソナル用、 家庭用などの一般的用途を想定したものであり、 ハイセイフティ用途での使用を想定して設計 ・ 製造されたものではありません。 お 客様は、 当該ハイセイフティ用途に要する安全性を確保する措置を施すことなく、 本ソフトウェアを使用しないものとします。 ハイセイフティ用途とは、 下記の例のような、 極めて高 度な安全性が要求され、 仮に当該安全性が確保されない場合、 直接生命 ・ 身体に対する重大な危険性を伴う用途をいいます。 記

原子力核制御、 航空機飛行制御、 航空交通管制、 大量輸送運行制御、 生命維持、 兵器発射制御など

富士通株式会社

Microsoft、 Windows、 Windows Server は、 米国 Microsoft Corporation の米国およびその他の国における登録商標または商標です。 Linux は、 Linus Torvalds 氏の米国およびその他の国における登録商標あるいは商標です。 Adobe、 Adobe Acrobat、 Adobe Reader は、 Adobe Systems Incorporated (アドビシステムズ社) の登録商標です。 その他の各製品名は、 各社の商標、 または登録商標です。 その他の各製品は、 各社の著作物です。

#### Copyright FUJITSU LIMITED 2009

7